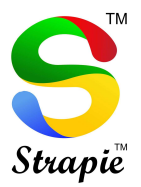

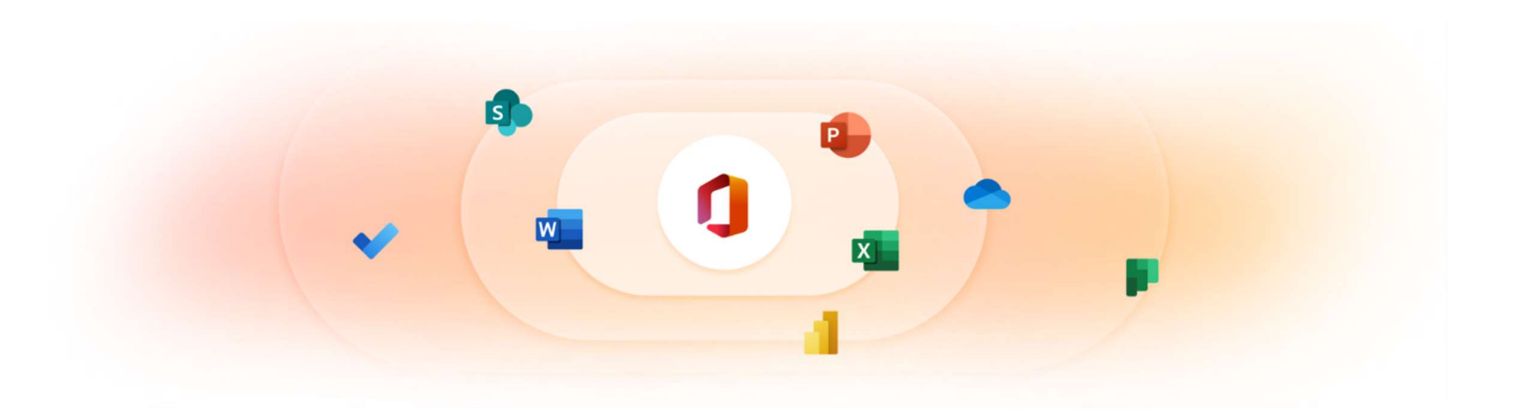

Dear Valuable Customer,

Around the world, PCs, Laptops are being caught under Ransomware attack.

With OneDrive (Subscription under Microsoft 365) stay protected.

If you don't have Microsoft 365 Subscription, get it today on VIJAYCO.CLOUD at:

https://vijayco.cloud/microsoft-365-business

# Let's understand the Ransomware detection and recovering your files in OneDrive.

Ransomware detection notifies you when your OneDrive files have been attacked and guides you through the process of restoring your files. Ransomware is a type of malicious software (malware) designed to block access to your files until you pay money.

When Microsoft 365 detects a ransomware attack, you'll get a notification on your device and receive an email from Microsoft 365.

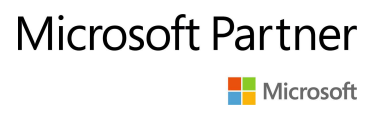

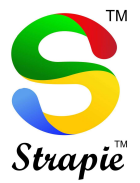

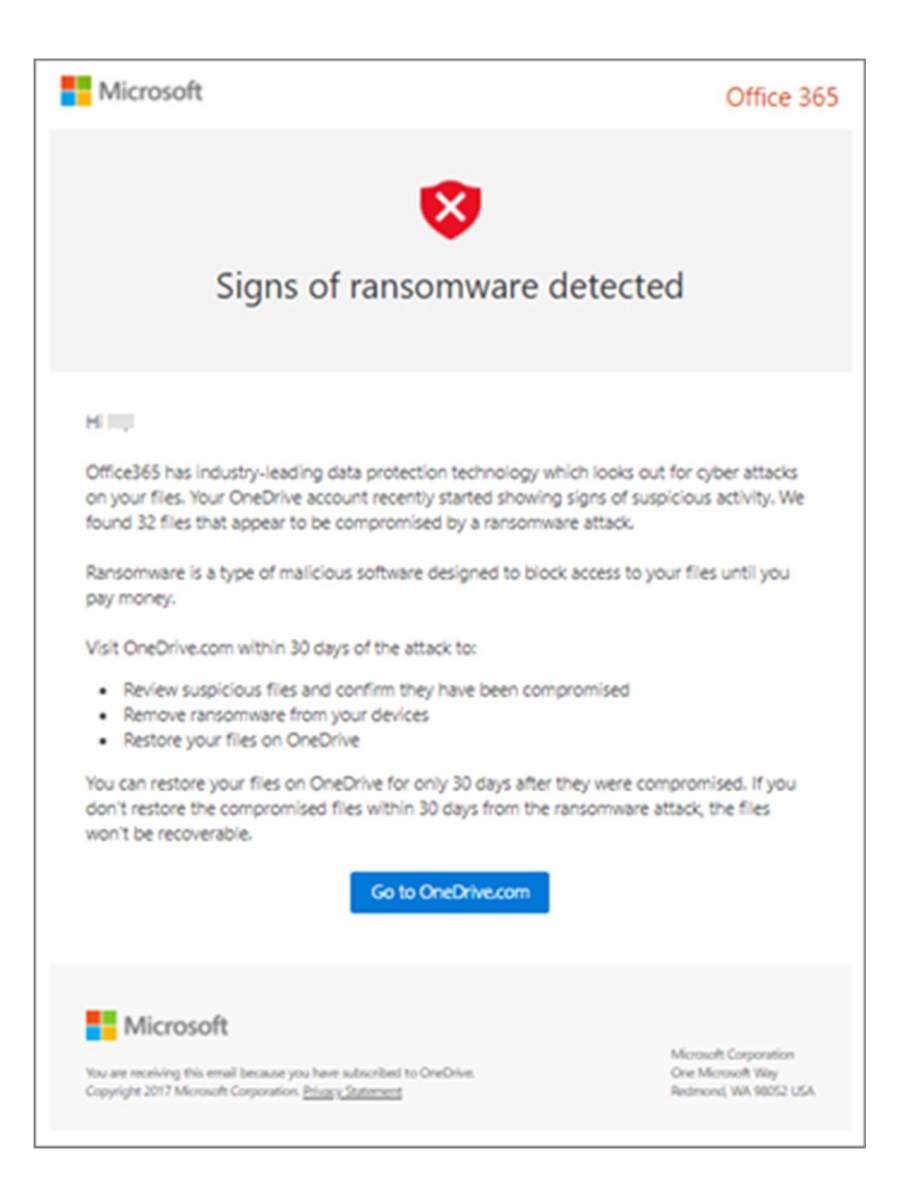

- 1. Click the link in the notification or in the email, or go to the OneDrive website, and Microsoft will walk you through the recovery process, which includes:
- 2. Confirm your files are infected.
- 3. Clean all your devices.
- 4. Restore your OneDrive.

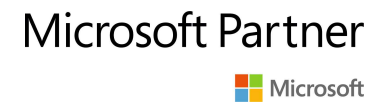

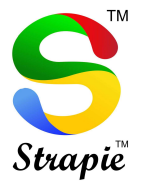

## Steps to the ransomware detection and recovery process on the OneDrive website

If Microsoft 365 detected a ransomware attack, you see the Signs of ransomware detected screen when you go to the **OneDrive website** (you might need to sign in first). Select the Get started button to begin.

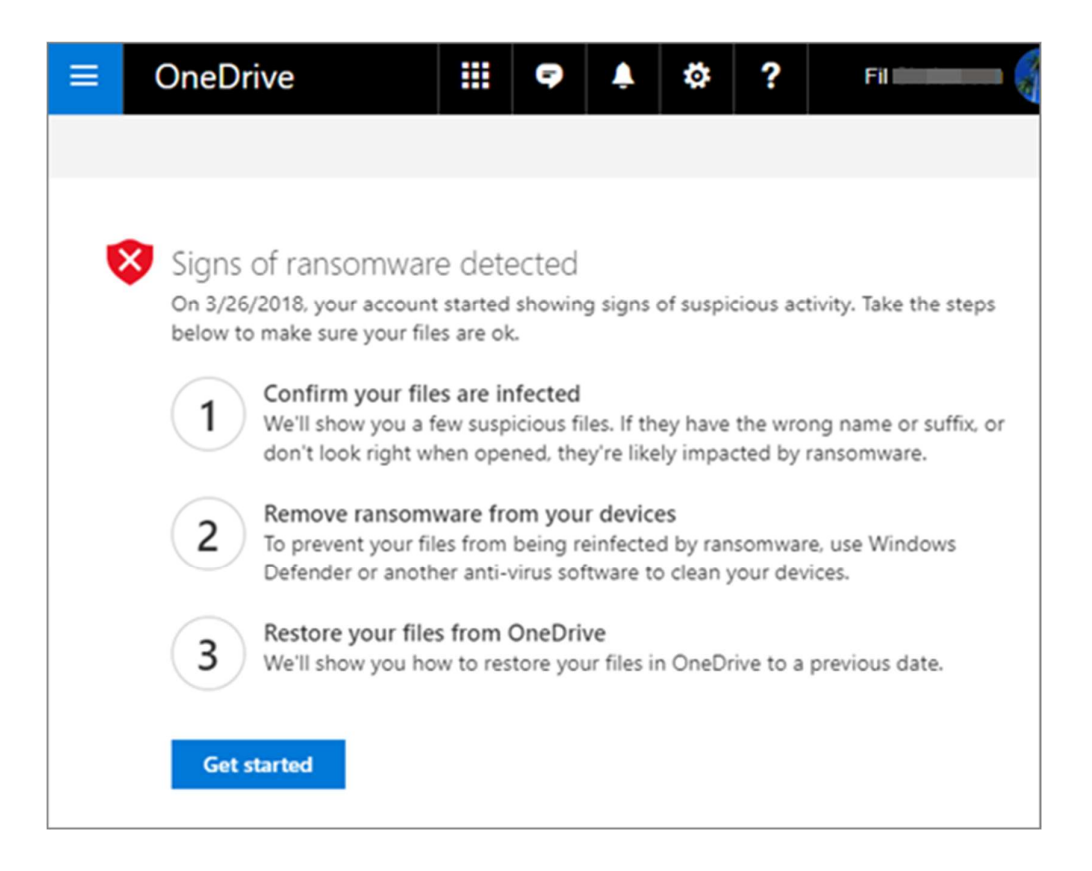

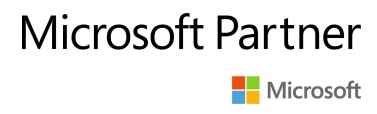

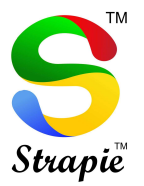

## **Step 1:** Confirm your files are infected

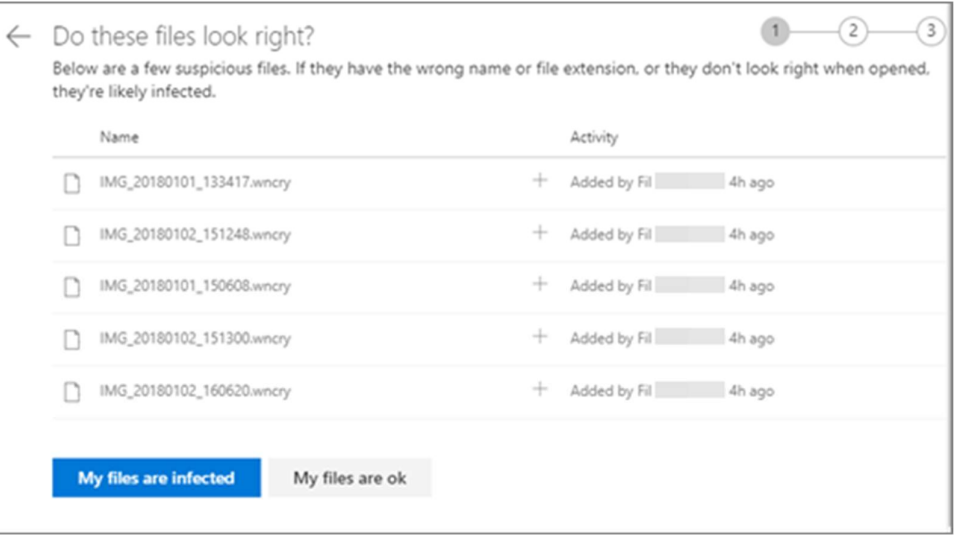

On the Do these files look right? screen, Microsoft shows you some suspicious files. If they have the wrong name or suffix, or don't look right when you open them from the list, they're likely compromised by ransomware.

- 1. Select a file to open it in the online viewer. (This won't download the file to your device.)
- 2. If you don't see the file, you'll have the option to download it to your device so can open it.
- 3. Repeat steps 1 and 2 for as many files as you want to see.
- 4. If your files are infected, select My files are infected to move to the next step in the ransomware recovery process. Otherwise, if your files look fine and you're confident they aren't infected with ransomware, select My files are ok.

If you choose My files are ok, you'll exit the ransomware recovery process and you'll go back to using OneDrive as usual.

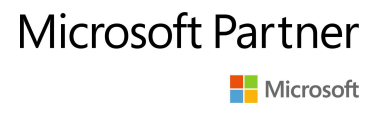

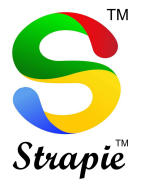

### Step 2: Clean all your devices

On the Clean all your devices screen, you'll see instructions for cleaning all your devices where you use OneDrive. Before you restore your files, it's important to use antivirus software to clean all your devices. Otherwise, your files could get encrypted again when you restore them.

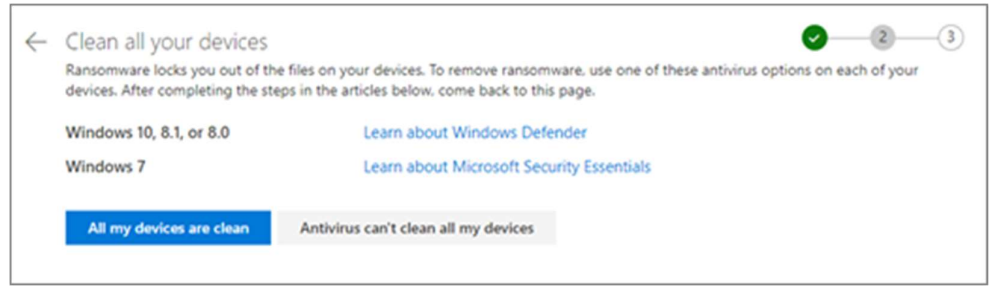

- 1. Select the link for the version of Windows that you're using and follow the instructions in the article.
- 2. Repeat step 1 for all the other devices where you use OneDrive.
- 3. After completing the steps in the articles, return to the Clean all your devices page on the OneDrive website and choose one of these buttons:
	- All my devices are clean. Select this button when you've finished cleaning all your devices, and you're ready to move to the last step in the recovery process, which is to restore your files from OneDrive.
	- Antivirus can't clean all my devices. Select this button after you're tried to clean your devices and discovered that you can't clean all your devices for whatever reason. You'll now be on the Reset devices page, which lists information about how to reset your devices.

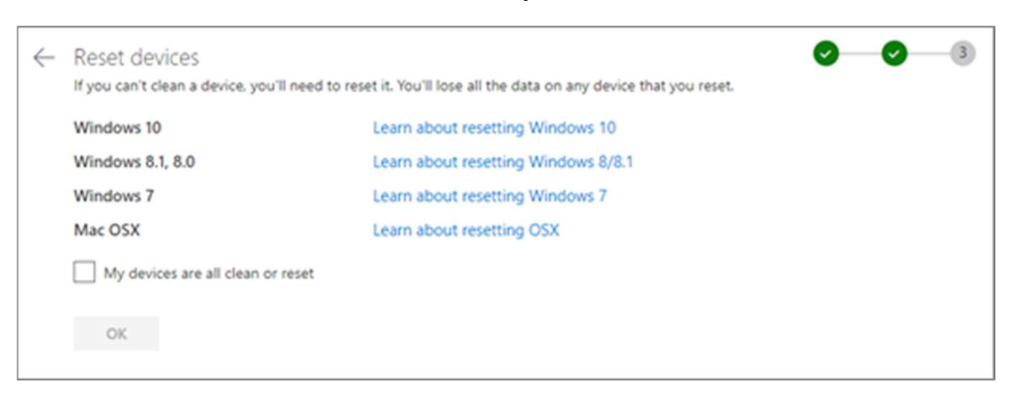

Follow the links based on your operating system. When you've cleaned or reset all your devices, go back to the OneDrive website to return to the Reset devices page, select the My devices are all clean or reset box, and then select OK.

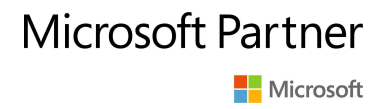

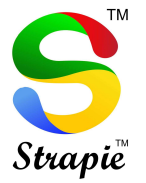

## **Step 3:** Restore your files from OneDrive

The final step after all your devices are clean is to restore your OneDrive.

#### You can follow below steps

### Restore OneDrive to a previous time

To restore your OneDrive, you'll need to have Microsoft 365. Otherwise, you'll be redirected to this article when you try to follow the steps below.

- 1. Go to the OneDrive website. (Make sure you're signed in with the correct account.)
- 2. If you're signed in with:
	- A personal account with a Microsoft 365 subscription, at the top of the page, select Settings  $\rightarrow$  > Options, and then select Restore your OneDrive from the left navigation.
	- A work or school account, select Settings > Restore your OneDrive.

Note: The Restore your OneDrive option isn't available in the classic experience of OneDrive for work or school or without a Microsoft 365 subscription.

3. On the Restore page, select a date from the dropdown list—such as Yesterday or select Custom date and time. If you're restoring your files after automatic ransomware detection, a suggested restore date will be filled in for you.

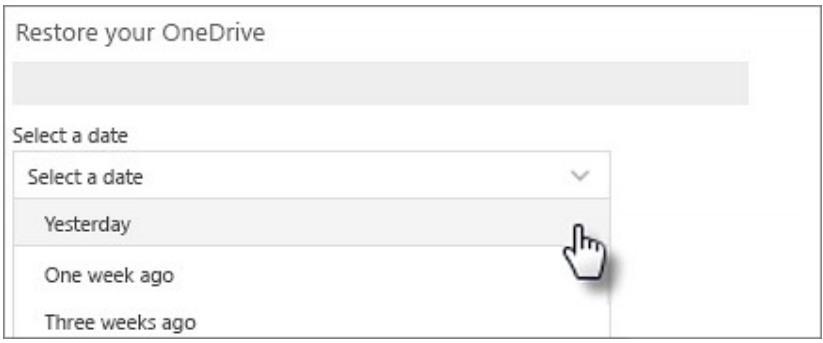

4. Use the activity chart and activity feed to review the recent activities that you want to undo.

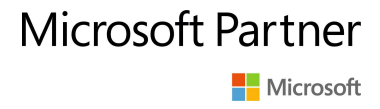

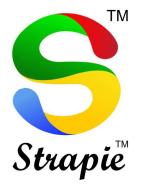

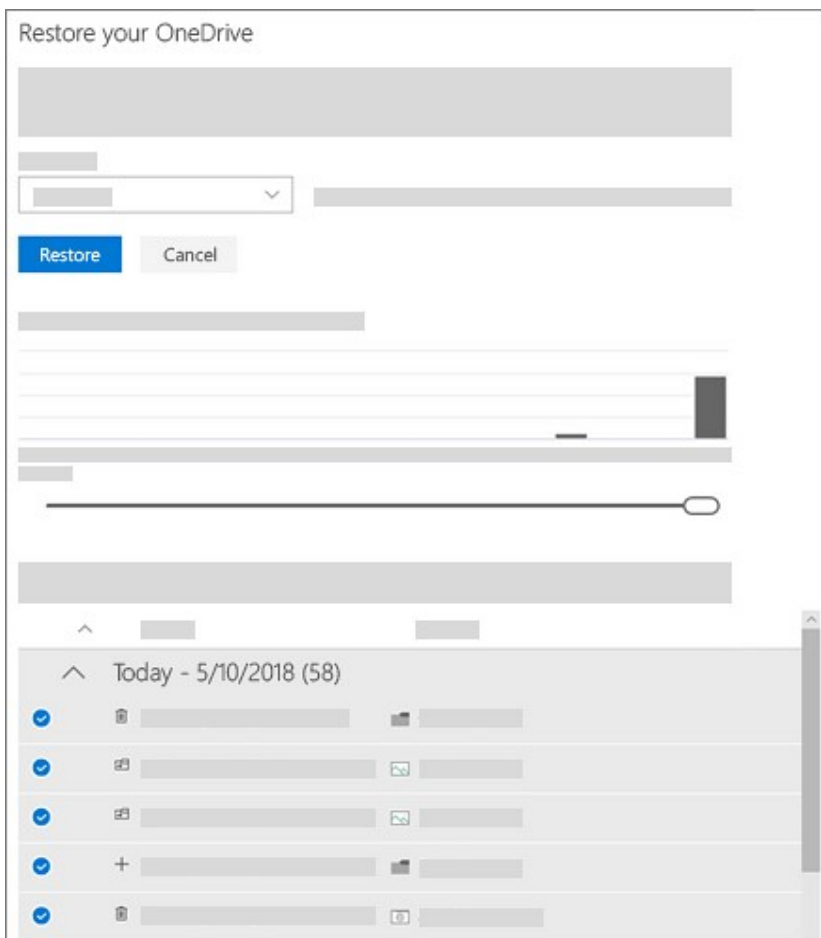

The daily activity chart shows the volume of file activities in each day for the last 30 days. It gives you an overview of what has happened to your OneDrive over time and it can help you identify any unusual activities. For example, if your OneDrive was infected by malware, you can look for when it happened.

The activity feed shows individual file and folder operations in reverse chronological order. You can scroll down to see previous days or move the slider below the daily activity chart to quickly move to a specific day.

Tip: Use the expand and collapse arrow next to each day in the activity feed to show or hide activities for that day.

5. If you selected Custom date and time, select the earliest activity that you want to undo. When you select an activity, all other activities that occurred after that are selected automatically.

> Note: Before you select Restore, scroll to the top of the activity feed to review all the activities you are about to undo. When you pick a day in the activity chart, the more recent activities are hidden in the feed, but they're still selected when you select an activity.

6. When you're ready to restore your OneDrive, select Restore. This action will undo all the activities you selected.

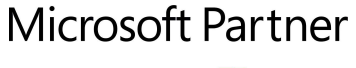

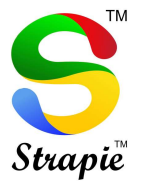

Your OneDrive will be restored to the state it was in before the first activity you selected.

Note: If you change your mind about the restore you just did, you can undo the restore by running Files Restore again and selecting the restore action you just did.

#### Limitations and troubleshooting

- When version history is turned off, Files Restore can't restore files to a previous version. For information about versioning settings, see Enable and configure versioning for a list or library. Files Restore uses version history and the recycle bin to restore OneDrive, so it's subject to the same restrictions as those features.
- You can't restore deleted files after they've been removed from the site collection recycle bin—either by manual delete or by emptying the recycle bin. A SharePoint site collection administrator may be able to view and restore those deleted items.
- **Albums are not restored.**
- If you upload a file or folder that you deleted, Files Restore will skip the restore operation for that file or folder.
- **If some files or folders cannot be restored, a log file will be generated at the root folder of** your OneDrive to capture the errors. The name of the file will begin with "RestoreLog" followed by an ID (for example, RestoreLog-e8b977ee-e059-454d-8117- 569b380eed67.log). You can share the log file with our support team to troubleshoot any issues that may occur.

When you reach this step, the time and date that ransomware was detected will automatically be selected for you.

VIJAYCO.CLOUD recommends using Windows 11 Professional. Get your Genuine Windows 11 Professional License at:

https://vijayco.cloud/shop/ols/products/windows-11-professional-wnd-11-prf-wth

With Genuine Windows Operating System, you get latest and updated Security patches from Microsoft.

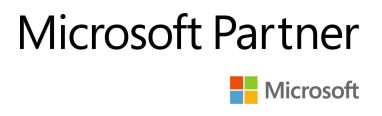

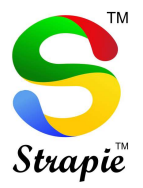

## Windows 11 Professional

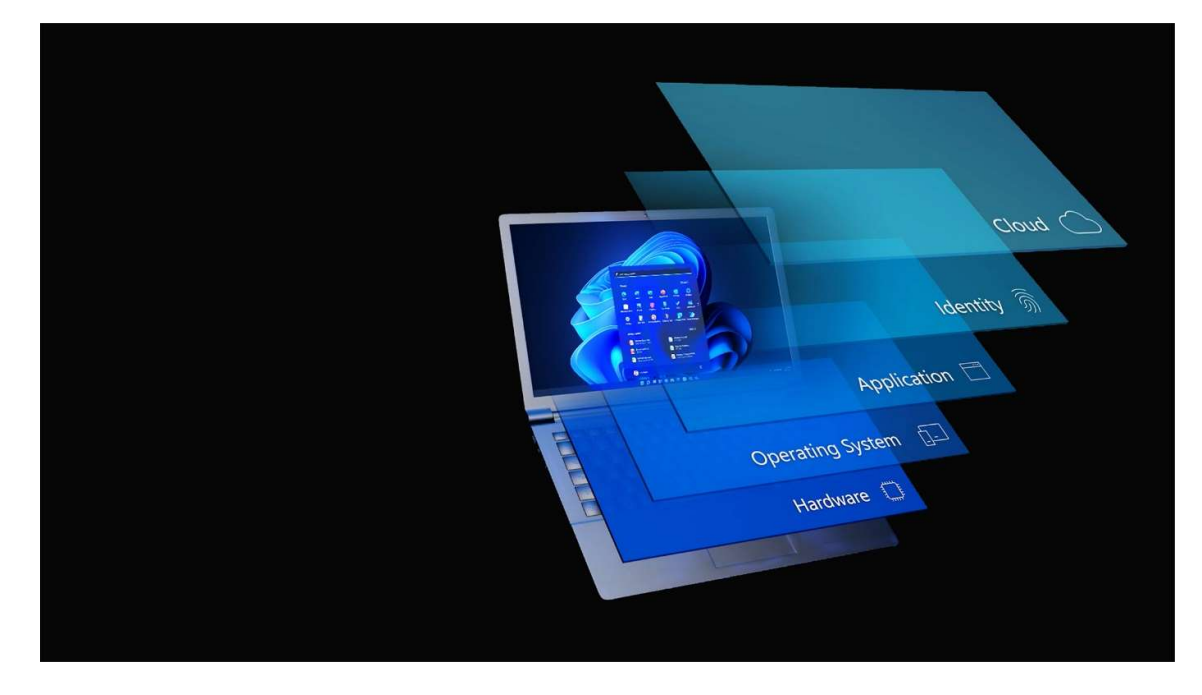

Regards, VIJAYCO.CLOUD Team.

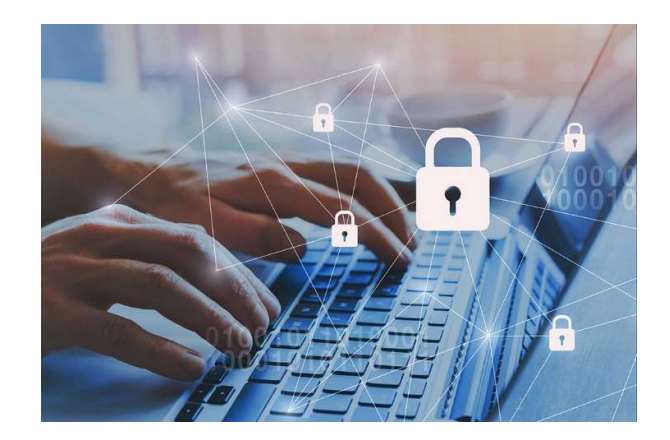

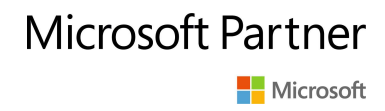